# Phonak **Target 7.0**

# Guia de ajuste do Phonak Target

O software de programação Phonak Target destina-se ao uso por profissionais de saúde auditiva para a programação e o ajuste de aparelhos auditivos com base nas necessidades específicas do paciente. Este guia fornece uma introdução detalhada para o ajuste do aparelho auditivo com o Phonak Target. Além do mais, é possível encontrar [Novidades] na tela inicial do Phonak Target.

Para os seguintes recursos no Phonak Target, estão disponíveis quias específicos (\*em países selecionados): **Modo Junior** Acesso Remoto da Phonak\* **Phonak Target/ALPS\* TargetMatch** 

**Tinnitus Balance** Verificação

# Conteúdo

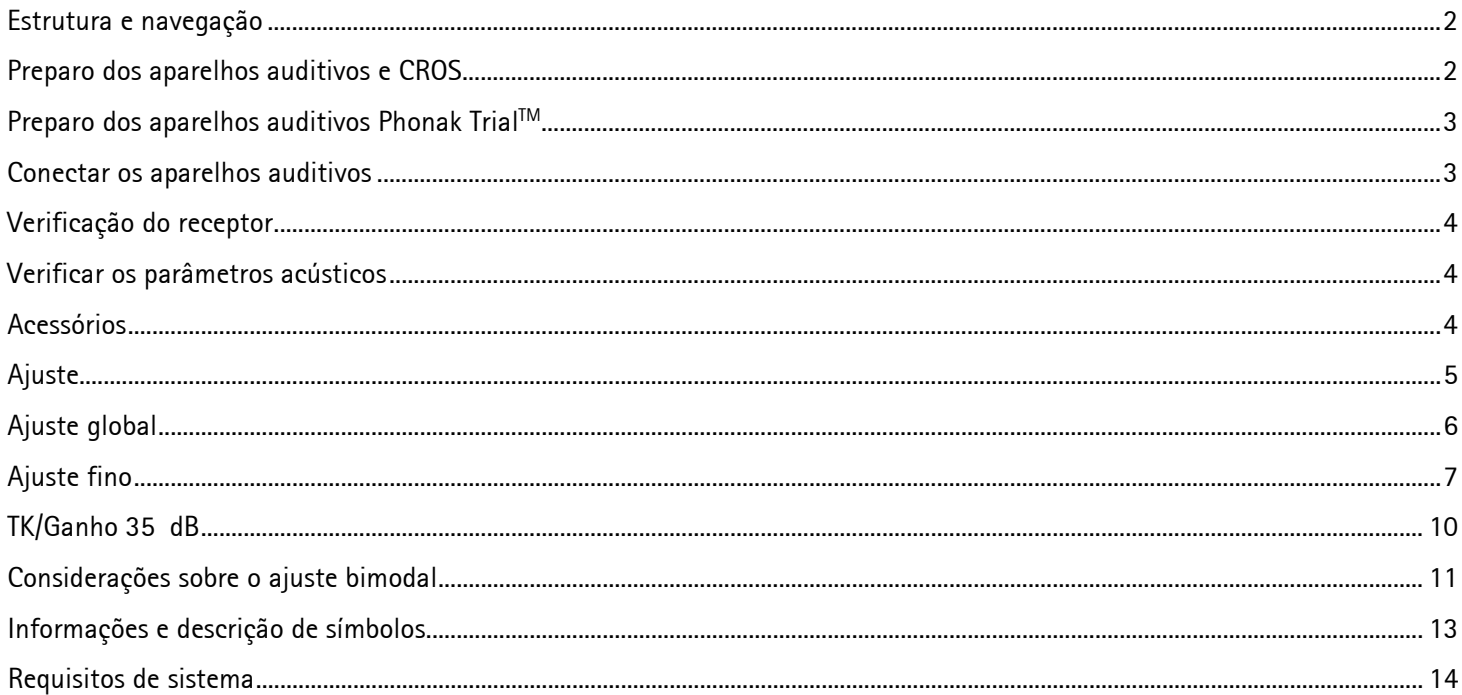

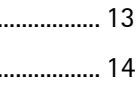

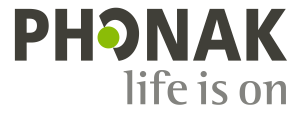

H

# <span id="page-1-0"></span>**Estrutura e navegação**

As três guias, **[Paciente]**, **[Aparelhos]** e **[Ajuste]**, bem como o painel acima, permitem uma navegação fácil e fornecem informações sobre o status.

O painel mostra o status de ajuste e também oferece atalhos.

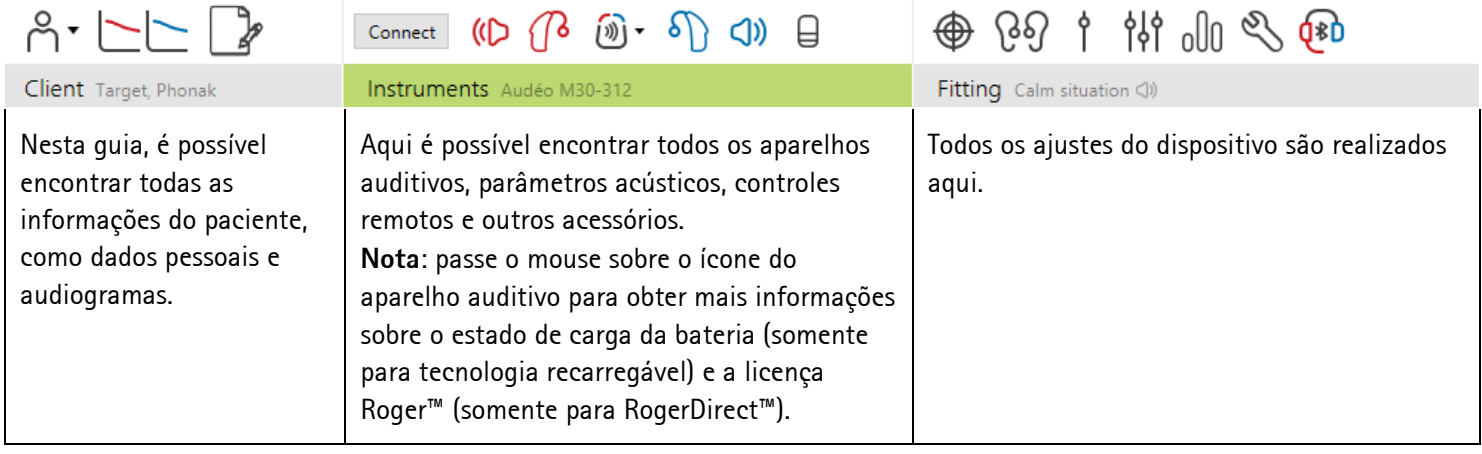

#### <span id="page-1-1"></span>**Preparo dos aparelhos auditivos e CROS**

#### **iCube II/Noahlink Wireless**

Não é necessário nenhum cabo nos aparelhos auditivos. Basta colocar a pilha e ligar o aparelho auditivo, fechando a gaveta de pilha. Caso seja um modelo recarregável, ligue o aparelho auditivo.

**Nota:** para o ajuste do CROS II ou CROS B, recomenda-se usar o iCube II, uma vez que ele permite o ajuste fino mais rápido e a demonstração instantânea do sistema CROS.

- O CROS II somente pode ser ajustado com aparelhos auditivos Venture.
- O CROS B pode ser ajustado com aparelhos auditivos Belong (exceto os recarregáveis).
- O CROS B-R somente pode ser ajustado com aparelhos auditivos Phonak Audéo B-R.

#### **NOAHlink ou HI-PRO**

Conecte os cabos de programação nos aparelhos auditivos e ao programador.

Para adaptação do CROS, não é possível demonstrar as funções do CROS com cabos conectados.

# <span id="page-2-0"></span>**Preparo dos aparelhos auditivos Phonak TrialTM**

Os aparelhos auditivos Phonak Trial oferecem a possibilidade de alterar os níveis de desempenho em um dispositivo. Clique em **[Trial & Ferramentas]**, selecione **[Aparelhos auditivos Trial]** e, em seguida, **[Configurar]** para iniciar.

**Nota:** os aparelhos auditivos Phonak Trial não estão disponíveis nos modelos Phonak Virto.

Selecione o nível de desempenho desejado e pressione **[Continuar]**. Assim que o processo estiver concluído, os dispositivos estarão prontos para serem ajustados em uma sessão de ajuste.

# <span id="page-2-1"></span>**Conectar os aparelhos auditivos**

Abra a sessão de ajuste e confirme se o programador exibido está correto. Para alterar o programador, use a seta suspensa próxima do programador no painel.

Clique em **[Conectar]** para iniciar o ajuste. Os aparelhos auditivos conectados serão mostrados no painel.

Para os dispositivos com conectividade direta, os dispositivos para pareamento serão automaticamente exibidos.

#### **Nota:**

- se um dispositivo não for encontrado, abra/feche a gaveta de pilha ou ligue/desligue os aparelhos auditivos recarregáveis para colocálos em modo de conexão.
- Pressione o botão ou botão multifunção no aparelho auditivo para destacá-lo na lista quando estiverem disponíveis vários dispositivos ou para confirmar o lado a ser atribuído a um paciente.
- Os dispositivos ajustados juntos anteriormente são detectados como um par conectado.

Para todos os novos ajustes, será oferecido um nível de experiência do paciente com base nas informações da sessão de ajuste disponíveis.

Os dados do audiograma do NOAH serão automaticamente importados para o Phonak Target e considerados no pré-cálculo. Numa versão independente do Phonak Target, insira o audiograma na guia **[Audiograma]**

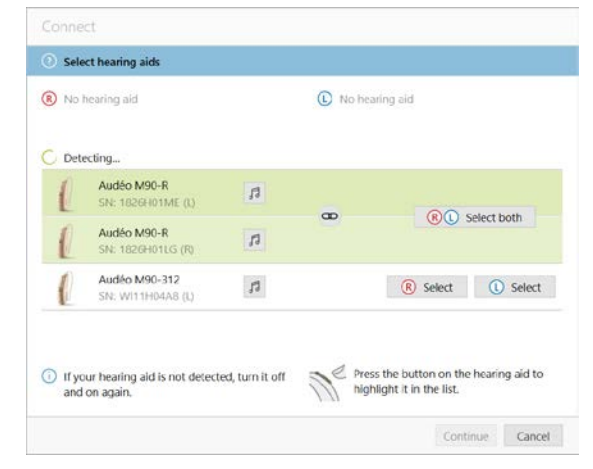

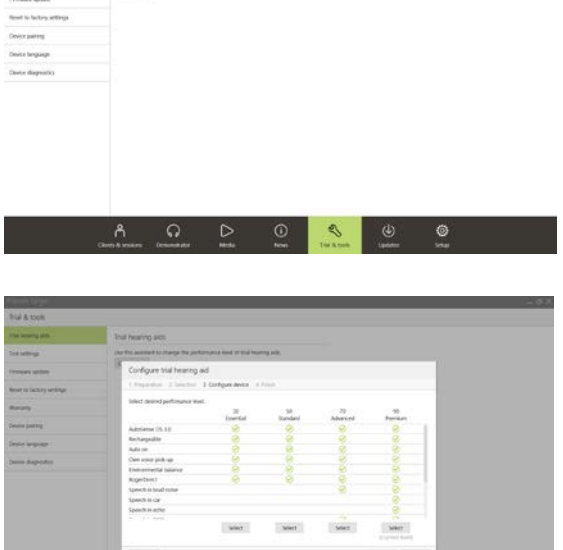

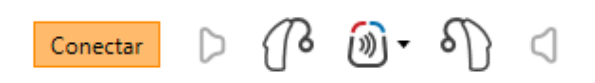

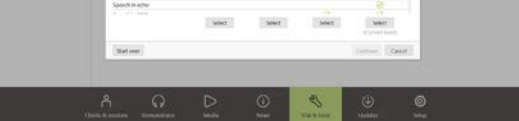

# <span id="page-3-0"></span>**Verificação do receptor**

Quando os dispositivos são conectados pela primeira vez, o Phonak Target verifica se o receptor conectado em um aparelho auditivo RIC corresponde ao que é selecionado na tela **[Parâmetros acústicos]**.

Caso não haja correspondência, o Phonak Target abrirá uma notificação e solicitará que verifique o receptor. Em seguida, você poderá trocar o receptor ou alterar a seleção de parâmetros acústicos.

Para iniciar uma nova verificação do receptor, clique em **[Verificar]** na tela **[Parâmetros acústicos]**.

**Nota:** aplicável somente para aparelhos auditivos RIC na plataforma Belong, Marvel ou Paradise.

#### <span id="page-3-1"></span>**Verificar os parâmetros acústicos**

Caso sejam equivalentes, o Phonak Target vincula automaticamente os parâmetros acústicos. É possível exibir, alterar ou desvincular os parâmetros acústicos a qualquer momento.

Clique na guia **[Aparelhos] > [Parâmetros acústicos]**. Introduza ou confirme as informações de vedação corretas.

Se disponível, introduza o código de vedação acústica. Este código está impresso na peça personalizada (microMolde, microCaixa cShell ou aparelho auditivo intra-aural) Phonak do paciente. O código de vedação acústica será preenchido automaticamente com os parâmetros acústicos individuais do paciente.

#### <span id="page-3-2"></span>**Acessórios**

Dependendo dos aparelhos auditivos conectados, o Phonak Target consegue identificar automaticamente os acessórios conectados durante a sessão de ajuste. Os acessórios compatíveis são mostrados no painel junto dos aparelhos auditivos conectados.

Os acessórios também podem ser selecionados manualmente na guia **[Aparelhos] > [Acessórios]**.

Durante o procedimento de salvar, os acessórios são listados para Salvar.

**Nota:** durante a transmissão sem fio dos acessórios, o CROS será desconectado automaticamente. O CROS será reconectado automaticamente quando a transmissão sem fio parar.

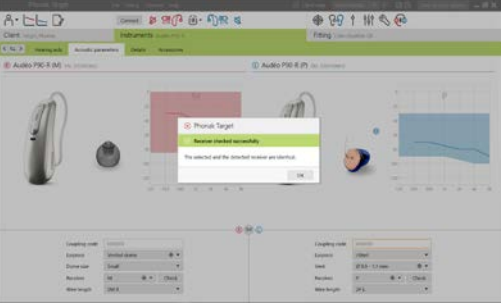

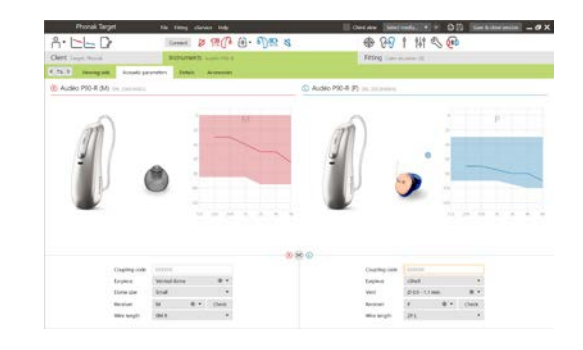

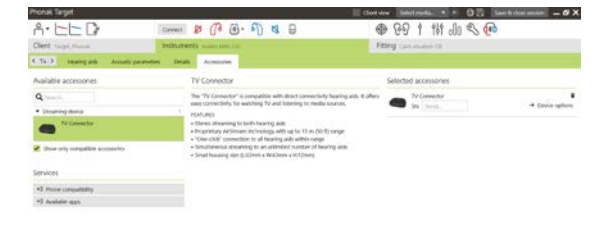

#### <span id="page-4-0"></span>**Ajuste**

Clique em **[Ajuste]** para acessar o **[Teste de Microfonia Real Ear]**.

O teste de microfonia pode ser executado em ambas as orelhas ou em uma orelha de cada vez. Clique em **[D]**/**[Iniciar os dois]**/**[E]** para iniciar o teste.

**Nota:** o teste de microfonia não pode ser realizado durante uma Sessão de Acesso Remoto da Phonak.

Para usar os resultados do teste para calcular o RECD estimado e as configurações dos parâmetros acústicos, marque a caixa de seleção **[Utilize o resultado do teste para prever a ventilação]**. A caixa de seleção somente estará disponível se for possível o sistema realizar a estimativa de ventilação.

**Nota:** em aparelhos auditivos Phonak Paradise, a opção de ultrapassar o limiar de microfonia está disponível para aumentar ainda mais o limite do ganho. Para ultrapassar, clique nas setas. Com o aumento adicional do limite do ganho, é exibido um sombreado em roxo para indicar este aumento. Quando for exibido um sombreado em vermelho, ele indica uma área de microfonia e distorção maior.

#### **AudiogramDirect**

O AudiogramDirect é uma audiometria in situ que faz parte do Phonak Target. Ele não substitui as avaliações audiológicas de diagnóstico. Confirme que o **[Teste de Microfonia Real Ear]** foi executado antes de usar o AudiogramDirect.

Clique em **[AudiogramDirect] > [Iniciar]** para testar os limiares auditivos da via aérea (VA) e níveis de intensidade de som desconfortáveis (UCLs) usando os aparelhos auditivos conectados. As mensurações UCL são desabilitadas durante a Sessão de Acesso remoto da Phonak.

Os testes de audição anteriores podem ser comparados e revisados clicando em **[Histórico]**.

<span id="page-4-1"></span>Para alterar o comportamento padrão das mensurações UCL e VA, acesse **[Início] > [Sessão de ajuste] > [AudiogramDirect]**.

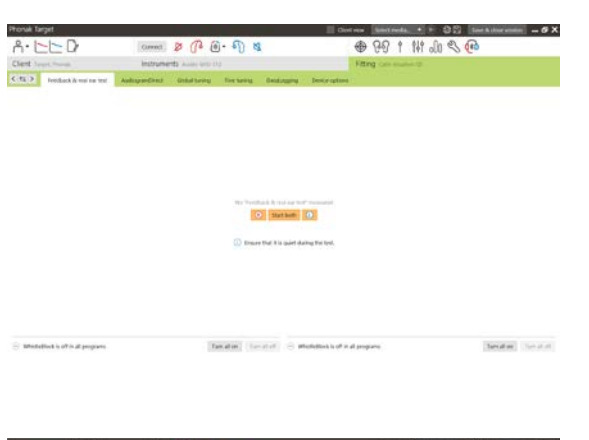

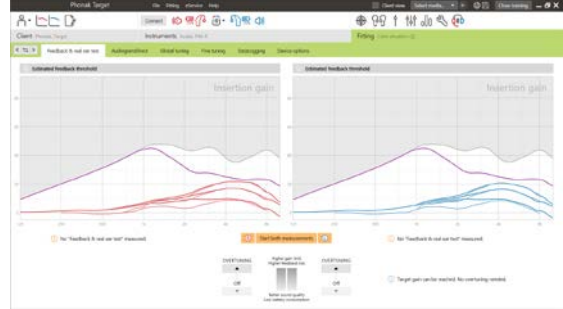

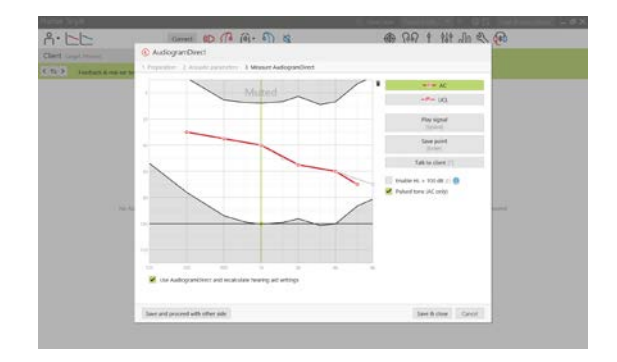

# **Ajuste global**

Acesse **[Ajuste global] > [Ajuste inicial]** se forem necessários ajustes ao nível de ganho, à compensação da oclusão ou à compressão. As configurações de nível de ganho e de compressão são baseadas na experiência de uso do paciente e no método prescritivo selecionado.

Dependendo dos aparelhos auditivos conectados, podem ser acessadas ferramentas adicionais como o **[Tinnitus Balance]** e o **[Equilíbrio CROS]**  por meio da guia na parte inferior da tela. Para ajustar a razão de intensidade de som entre o dispositivo CROS e o aparelho auditivo, clique em **[Equilíbrio CROS]**.

#### **Autoaclimatização**

Confirme que o **[Teste de Microfonia Real Ear]** foi executado antes de usar a autoaclimatização.

Selecione **[Autoaclimatização]** no menu de nível de ganho na guia **[Ajuste inicial]**.

Clique em **[…]** para especificar o nível inicial, o nível final e a duração na qual o ganho do aparelho auditivo aumenta automaticamente para o nível final definido.

**Nota:** para os aparelhos auditivos Phonak Paradise, não é necessário executar o **[Teste de Microfonia Real Ear]** para ativar a autoaclimatização. Para ativar a autoaclimatização, marque a caixa de seleção. Especifique um ganho alvo e os dias restantes que o paciente precisaria para alcançar o ganho alvo.

#### **Display em tempo real**

Na barra de menus na parte superior da tela, clique na caixa de seleção **[Exibir ao paciente]** para acessar o Display em tempo real.

O Display em tempo real está disponível para todos os aparelhos auditivos como uma opção de exibição da curva de ajuste, em uma visualização ampliada simples ou em uma segunda tela.

<span id="page-5-0"></span>É possível demonstrar facilmente as melhorias em termos de inteligibilidade de fala, ganho, saída e resolução do SoundRecover e do canal, especialmente com as amostras de som estéreo ou surround fornecidas.

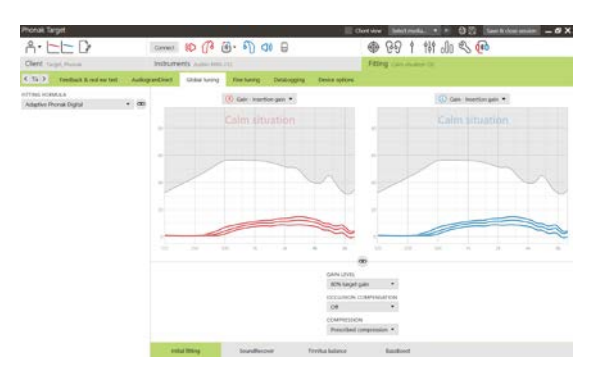

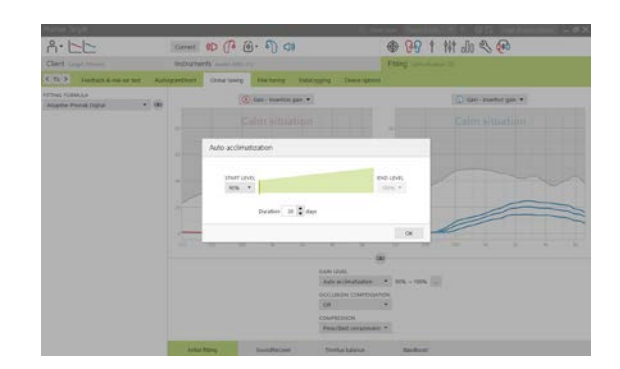

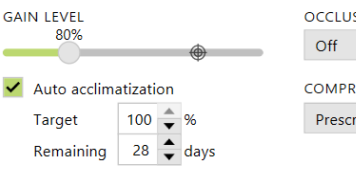

OCCLUSION COMPENSATION

**COMPRESSION** 

Prescribed compression  $\blacktriangledown$ 

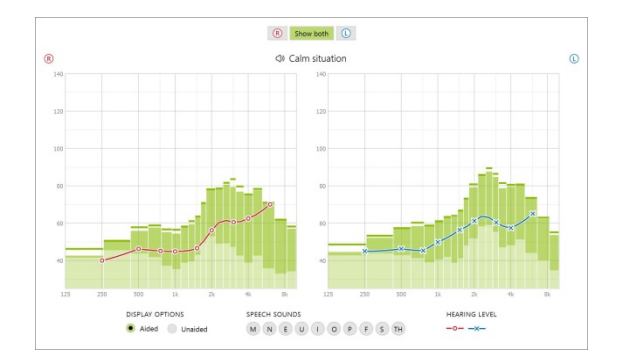

# **Ajuste fino**

O lado esquerdo da tela **[Ajuste fino]** é usado para manipular os programas.

Clique em **[Todos os programas]** para ajustar todos os programas simultaneamente. Clique em **[AutoSense OS]** para modificar todos os programas automáticos acústicos ou **[AutoSense OS (transmissão)]** para modificar o AutoSense OS para transmissão sem fio.

Para modificar um só programa, clique no programa, por exemplo, **[Situações silenciosas]**, na lista e ajuste conforme necessário.

Clique no ícone **[+]** para adicionar um programa manual adicional.

É possível gerenciar os programas clicando em **[Gerenciador de programas]** acima dos programas. É possível personalizar aqui o programa inicial, a estrutura de programa e os programas de transmissão sem fio. A função desfazer/refazer encontra-se na barra de menus na parte superior da tela e pode ser usada para desfazer ou refazer etapas na tela de ajuste fino.

#### **Ganho & MPO**

Selecione os valores de ganho com o cursor para ajustá-los. Os valores de ganho são ajustáveis para sons de entrada fracos, moderados e fortes. A faixa de adaptação ideal estará disponível se os valores UCL individuais forem introduzidos no audiograma do paciente.

Para modificar o MPO simultaneamente em todos os canais, clique em **[MPO]** apresentado à esquerda junto dos valores de MPO. O ganho geral pode ser alterado clicando em **[Ganho]**.

A razão de compressão de cada canal é exibida na fila diretamente por baixo dos valores de ganho.

#### **Ajuste fino de audibilidade**

As faixas de frequência selecionáveis e o ganho relacionado são exibidos na visualização das curvas. Podem ser emitidas amostras de som para simular um ambiente auditivo específico.

Os valores de ganho são exibidos para sons de entrada fracos, moderados e fortes. Os ajustes afetam apenas as frequências e os níveis de ganho que são relevantes para melhorar a audibilidade do estímulo selecionado, indicada pelas diferentes sombras de vermelho/direita e azul/esquerda.

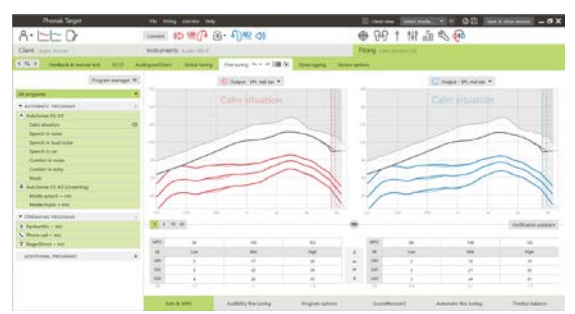

As guias na parte inferior da tela permitirão o acesso às ferramentas de ajuste. Cada ferramenta possui modificadores específicos para o ajuste fino do aparelho auditivo.

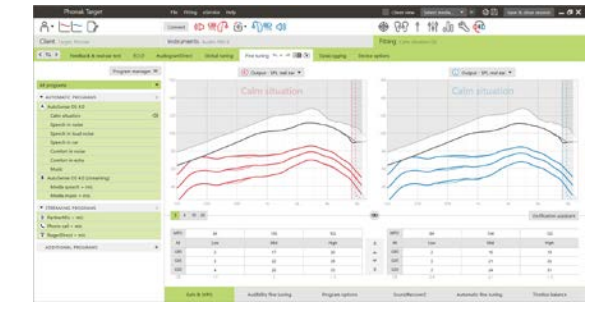

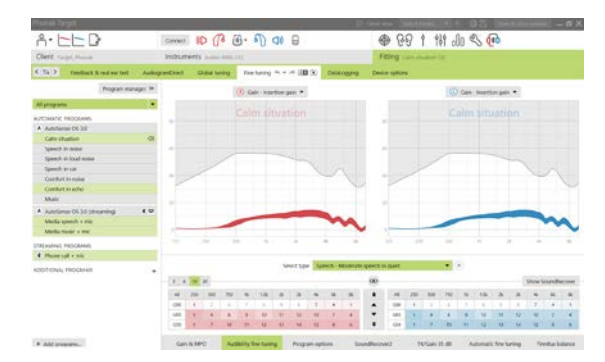

# **Opções de programa**

As opções de programa podem ser ajustadas a partir das configurações padrão. Os recursos podem ser ativados, desativados ou alterados em intensidade individualmente para cada programa. Os alcances disponíveis em cada escala são visíveis e dependem do nível de desempenho.

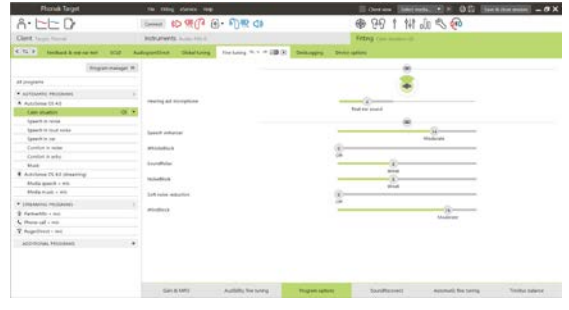

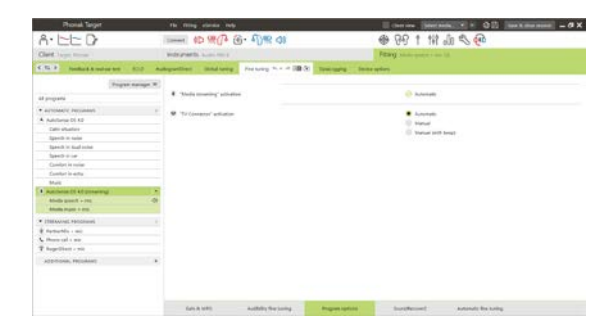

Para aparelhos auditivos com conectividade direta, o comportamento de alteração padrão para acesso à transmissão sem fio pode ser modificado (ou seja, TV Connector, Roger™, Phonak PartnerMic™):

- **[Automático]** os aparelhos auditivos mudarão automaticamente e receberão um sinal transmitido (padrão).
- **[Manual]** nenhum bipe soa e o programa é adicionado como o último programa.
- **[Manual (com bipe)]** um bipe soa nos aparelhos auditivos e o paciente aceita manualmente receber um sinal transmitido.

# **SoundRecover2**

As configurações individuais do SoundRecover2 são definidas inicialmente pelo pré-cálculo e podem ser alvo de ajuste fino. Para ajustes binaurais, a frequência de corte e a razão de compressão de frequência são calculadas com base no ouvido com melhor audição. As etapas a seguir destinam-se a ajustes para adultos. Para ajustes pediátricos, consulte o guia de ajuste do Modo Junior em separado, bem como o protocolo de boas práticas: verificação pediátrica ou SoundRecover2.

O SoundRecover2 é um sistema de compressão de frequência com funcionamento adaptativo. Ele é definido por duas frequências de corte**,** CT1 e CT2.

O SoundRecover2 está:

- Como padrão ligado para perdas auditivas planas ou em rampa em que o limiar de 8 kHz é de 45 dB NA ou inferior.
- Desligado como padrão para perdas auditivas em rampa invertida (8 kHz  $\geq$  30 dB melhor que 3 kHz).

Quando o padrão for ligado, o SoundRecover2 é habilitado em todos os programas. Ele pode ser desabilitado clicando na caixa de seleção **[Habilitar SoundRecover2]**.

As configurações do SoundRecover2 encontram-se na visualização das curvas. A área sombreada fornece informações sobre a faixa de frequência para a qual está ativo.

- A primeira linha sólida é a frequência de corte 1 (CT1)
- A linha pontilhada é a frequência de corte 2 (CT2)
- A terceira linha é a saída máxima por frequência

Enable SoundRecover2 (3.7 kHz CR 1.1)

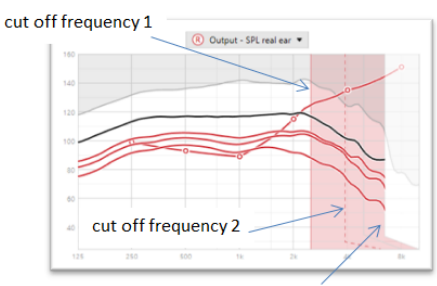

frequency of the maximum output

A compressão adaptativa é aplicada a frequências na área sombreada entre a CT1 e a CT2. Essa região de frequência é comprimida somente se o som de entrada for predominantemente de frequências altas.

As frequências na área sombreada entre a CT2 e a saída máxima por frequência são sempre comprimidas. As frequências inferiores a CT1 são sempre descomprimidas. Não existe nenhuma saída em frequências superiores à saída máxima por frequência.

Para realizar o ajuste fino do SoundRecover2, clique em **[Ajuste fino]** > **[SoundRecover2]**. Alterar um controle deslizante influenciará as frequências de corte, a razão de compressão e a saída máxima por frequência.

Deslize na direção de **[Audibilidade]** para aumentar a capacidade de detectar um /s/ e /sh/.

Deslize na direção de **[Distinção]** para aumentar a capacidade de distinguir a diferença entre /s/ e /sh/.

Deslize na direção de **[Conforto]** para aumentar a naturalidade dos sons, como vozes masculinas, a própria voz ou música.

**Nota:** ao realizar o ajuste fino, é recomendado primeiro ajustar o controle deslizante **[Audibilidade/Distinção]**. O controle deslizante **[Clareza/Conforto]** será redefinido sempre que o controle deslizante **[Audibilidade/Distinção]** for ajustado para otimizar a qualidade sonora para sons de frequências baixas e médias.

#### Verificação:

As práticas de verificação a seguir são recomendadas para adultos e classificadas de boas práticas até mesmo como melhores práticas:

- 1. **Bom**: /sh/ ou /s/ ou "Mississippi" em voz ao vivo para verificar a detecção. Uma palavra como "lua" ou "nome" para verificar as vogais.
- 2. **Melhor**: verificação na câmara anecóica
- <span id="page-8-0"></span>3. **Superior**: Teste de Percepção de Fonema – especialmente quando o ajuste fino é necessário para adultos com perda auditiva severa a profunda. (Para obter mais informações, consulte o manual do usuário para o Teste de Percepção de Fonema.)

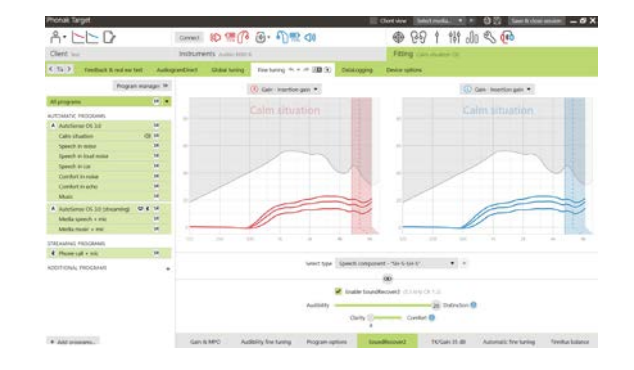

# **TK/Ganho 35 dB**

A amplificação de sons de entrada muito fracos (G35) pode ser ajustada. Um aumento do ganho para sons de entrada muito fracos diminui a curva limite (TK) e vice-versa.

Selecione os valores com o cursor para ajustá-los. Por baixo dos valores de ganho, são exibidos os valores de TK para cada canal. A curva de ganho/saída para sons de entrada muito fracos é exibida na visualização das curvas.

**Nota:** esta guia não está disponível para os aparelhos auditivos Phonak Paradise. Para ajustar sons de entrada fracos, use o controle deslizante de redução de ruído fraco em **[Opções de programa]**.

# **Ajuste fino automático**

Esta é uma ferramenta de ajuste fino com base na situação. Os ajustes disponíveis dependem da avaliação da situação do som do paciente.

As etapas de ajuste fino são exibidas claramente antes da aplicação da ação. Dependendo do programa selecionado, é pré-selecionada uma amostra de som recomendada.

Podem ser emitidas amostras de som para simular o ambiente auditivo.

#### **Resultados do Teste de Percepção de Fonema**

Os resultados de um Teste de Percepção de Fonema anterior podem ser exibidos e aplicados para melhorar o ajuste. A tela **[Resultados TPF]** somente será acessível se os resultados de teste compatíveis estiverem disponíveis na lista de sessões NOAH.

**Nota:** As recomendações de ajuste fino serão fornecidas somente se for usado o método prescritivo Phonak Digital Adaptativa.

# **DataLogging**

O DataLogging pode fornecer informações sobre os ambientes de audição nos quais o usuário esteve e por quanto tempo. Para acessar as informações do DataLogging, acesse **[Ajuste]** > **[DataLogging]**.

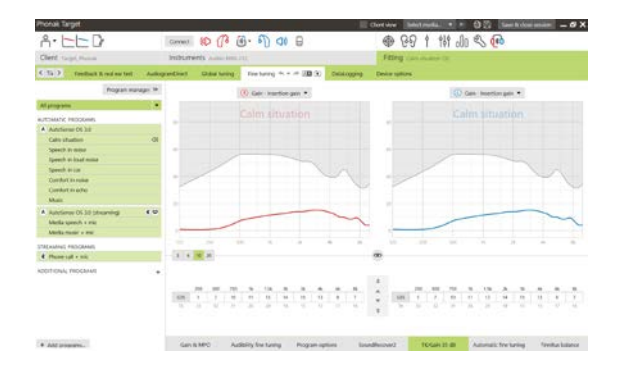

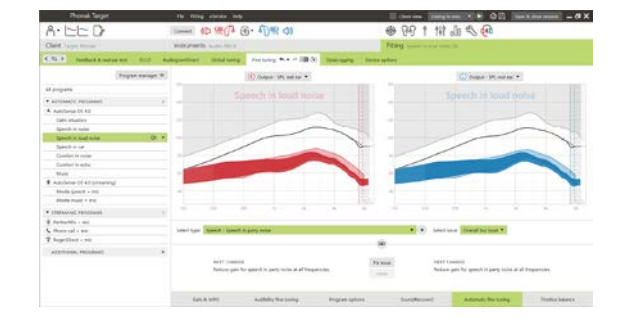

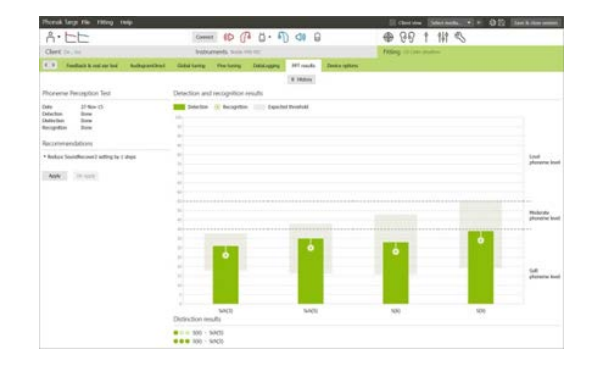

# **Opções do dispositivo**

Ao clicar em **[Opções do dispositivo]** é possível configurar as opções do aparelho auditivo, como os controles manuais, sinais e alertas, comportamento de início ou datalogging.

Quando o aparelho auditivo está conectado, cada uma das configurações pode ser demonstrada no aparelho auditivo em **[Sinais e alertas]**.

Somente para dispositivos com conectividade direta:

- Poderá encontrar configurações adicionais, como a configuração do nome Bluetooth, o lado e o gerenciamento de pareamentos, clicando em **[Bluetooth]**.
- Se o RogerDirect™ estiver instalado, o status da instalação pode ser visualizado clicando em **[RogerDirect]** no lado esquerdo da tela. O status pode ser visualizado também passando o mouse sobre o ícone do aparelho auditivo no painel.

Somente para aparelhos auditivos Phonak Paradise:

- O controle de toque pode ser configurado em **[Controles manuais]**. O controle de toque pode ser usado para aceitar/finalizar chamada, pausar/continuar transmissão e iniciar/finalizar assistente de voz.
- Clique em **[Treinamento do controle por toque]** para demonstrar o gesto de toque duplo.

#### <span id="page-10-0"></span>**Considerações sobre o ajuste bimodal**

O aparelho auditivo Phonak Naída Q Link é adequado para ser ajustado e usado de forma contralateral relativamente a um processador de som de implante coclear (CI) da Advanced Bionics (AB). O Naída Q Link permite certas funções binaurais com o CI, incluindo controle de volume, estrutura de programa e transmissão sem fio.

Após a conexão do aparelho auditivo à sessão de ajuste do paciente, introduza o ID de pareamento no Phonak Target para desbloquear a capacidade bimodal no Naída Q Link. O ID de pareamento é gerado no software de ajuste do CI da AB, o SoundWave™. Ele é fornecido no Relatório de ajuste bimodal.

Clique em **[ID de pareamento]** e introduza o ID de pareamento específico do paciente. O método prescritivo Phonak Digital Adaptativa Bimodal é aplicado à sessão de ajuste. Para alterar o método prescritivo, desmarque a caixa ou altere em **[Ajuste global]**, em **[Ajuste]**.

Para editar ou alterar o ID de pareamento, clique em **[Aparelhos]**. Em **[Aparelhos auditivos]**, clique no **[ícone de lata de lixo]** e introduza o ID de pareamento novamente.

Introduzir o ID de pareamento não configurará automaticamente a estrutura de programa, as opções de programa ou as opções do dispositivo. Estas opções devem ser configuradas manualmente no Phonak Target. Consulte a estrutura de programa listada no Relatório de ajuste bimodal para criar e modificar os programas necessários para realizar a correspondência com a programação do CI.

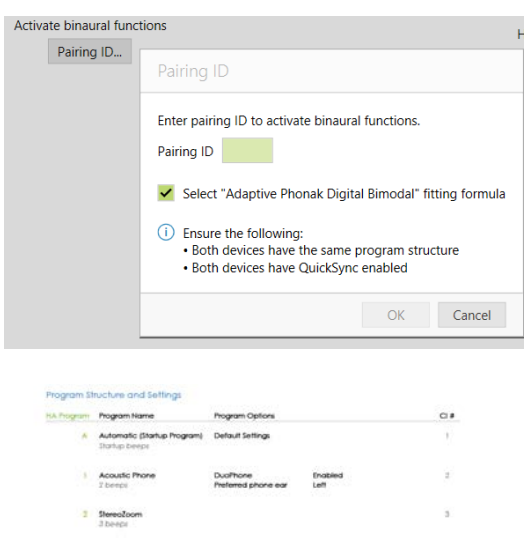

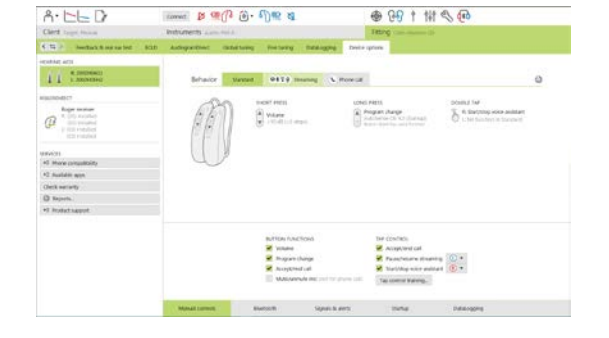

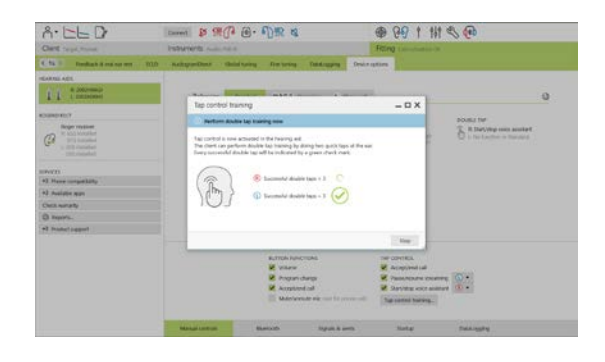

#### É possível realizar ajustes e modificações aos programas em **[Ajuste fino]**. Clique em **[Todos os programas]** para ajustar todos os programas simultaneamente. Clique em **[SoundFlow]** para modificar todos os programas automáticos acústicos. Para modificar um só programa, clique no programa na lista e ajuste conforme necessário.

Clique no ícone **[+]** para adicionar programas manuais ou de transmissão sem fio adicionais.

Clique na guia **[Opções de programa]** para gerenciar as opções de programa.

Clique em **[Opções do dispositivo]** para definir as configurações do bipe do aparelho auditivo, bem como as opções de acessórios.

A programação do aparelho auditivo não afetará a programação do processador de som do CI.

**Nota:** o ComPilot é configurado somente pelo software de ajuste do CI, o SoundWave™. O pareamento descrito acima irá parear automaticamente o Naída Q Link com o ComPilot. Não tente conectar ou alterar a configuração do ComPilot com o Phonak Target.

Você pode finalizar a sessão em qualquer momento, clicando em **[Salvar & fechar sessão]** no canto superior direito da tela. A conexão sem fio entre o Naída Q Link e o CI é iniciada automaticamente quando o aparelho auditivo é desconectado da sessão de ajuste.

#### **Finalizar a sessão de ajuste**

Você pode finalizar a sessão em qualquer momento, clicando em **[Salvar & fechar sessão]** no canto superior direito da tela. Selecione os itens para salvar. Os aparelhos auditivos Trial da Phonak serão automaticamente configurados para o período de teste de seis semanas, no máximo.

A caixa de diálogo Salvar padrão confirmará a gravação com sucesso dos aparelhos auditivos e acessórios.

Após salvar, o Phonak Target te levará para a tela inicial.

Se estiver trabalhando no NOAH, é possível voltar para o NOAH clicando em **[Voltar para o NOAH]** no canto superior direito da tela inicial.

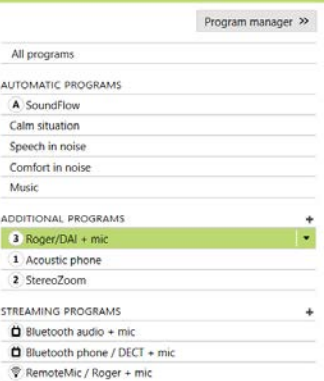

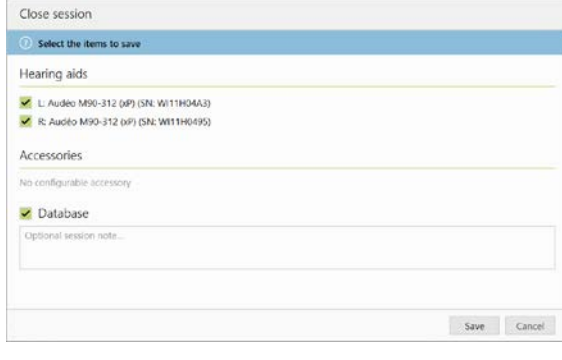

#### <span id="page-12-0"></span>**Informações e descrição de símbolos**

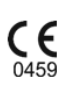

Com o símbolo CE, a Sonova AG confirma que este produto atende aos requisitos da Diretiva de Dispositivos Médicos 93/42/CEE. Os números após o símbolo CE correspondem ao código das instituições certificadas que foram consultadas sob a diretiva mencionada acima.

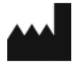

Este símbolo indica que o fabricante do dispositivo médico cumpre as exigências da Diretiva Europeia 93/42/CEE.

**REF** 

Indica o número de catálogo do fabricante para que o dispositivo médico possa ser identificado.

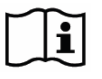

Consulte as instruções de uso. As instruções podem ser obtidas no site [www.phonakpro.com.](http://www.phonakpro.com.br/)

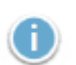

 $\mathbf 0$ 

Para mais informações quanto a uma característica ou funcionalidade, ou destaque de informações de ajuste relevantes que estão sendo aplicadas.

Indica uma restrição na funcionalidade que pode ter um impacto na experiência do usuário final ou destaca informações importantes que exigem sua atenção.

# <span id="page-13-0"></span>**Requisitos de sistema**

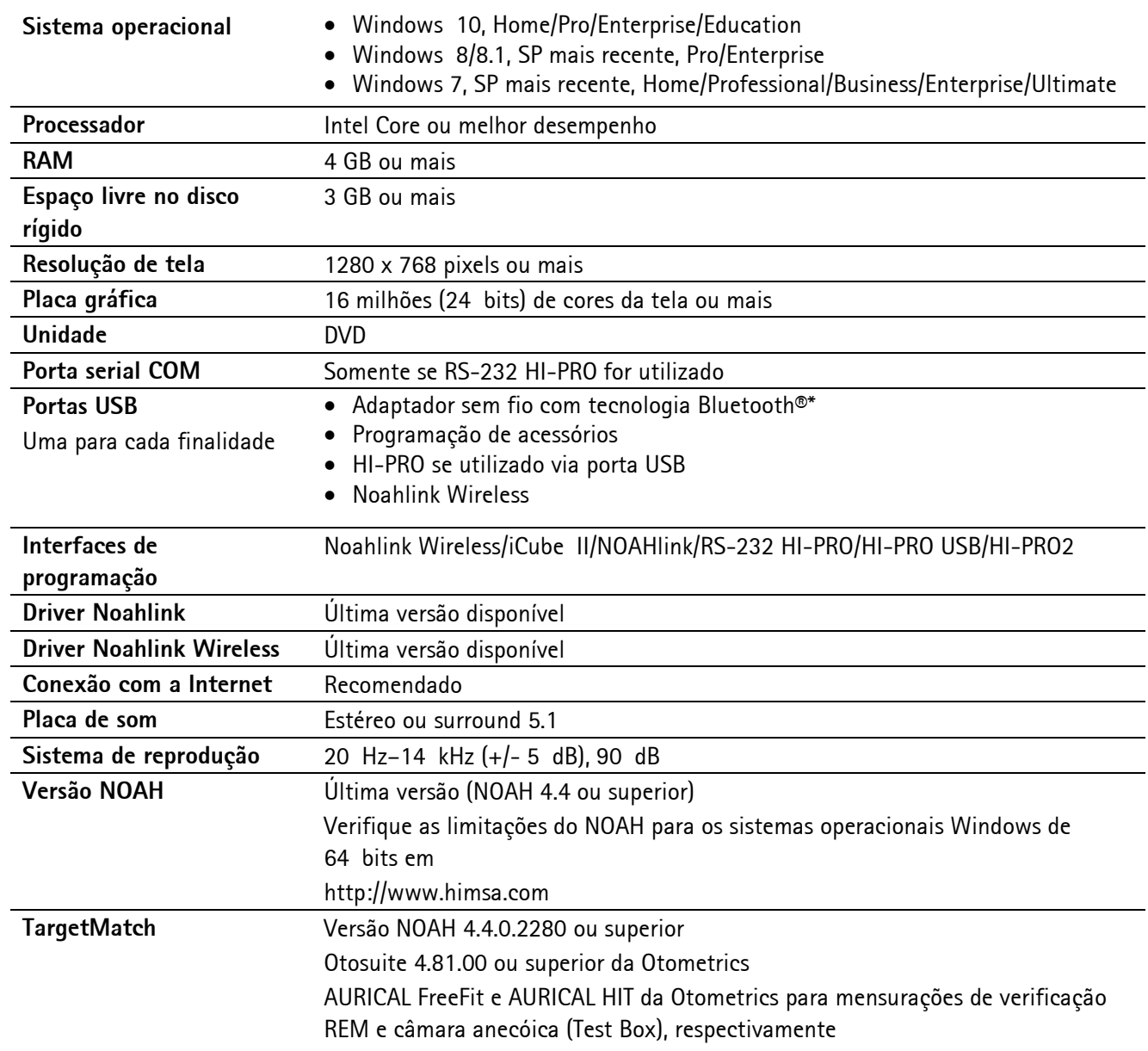

\*A marca Bluetooth® é uma marca registrada de propriedade da Bluetooth SIG, Inc.

Marca CE aplicada em 2020

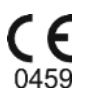

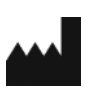

**Fabricante:** Sonova AG Laubisrütistrasse 28 CH-8712 Stäfa

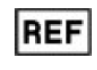

058-0125-070 Phonak Target 7.0 DVD

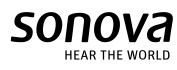